## **Group Classes**

## **Group Classes with Like Assignments**

## **Group Classes**

Instructors with 2 or more sections of the same course may want to group the sections together. This allows the activities created in one section to be copied to the other sections of the same course. The process of grouping classes together can be done automatically as long as the sections have the same course number. However, sections with different course numbers can still be grouped.

Grouping Sections of the same course:

- 1. Select the button "My Course Groupings"
- 2. Select the button "Automatically Configure"

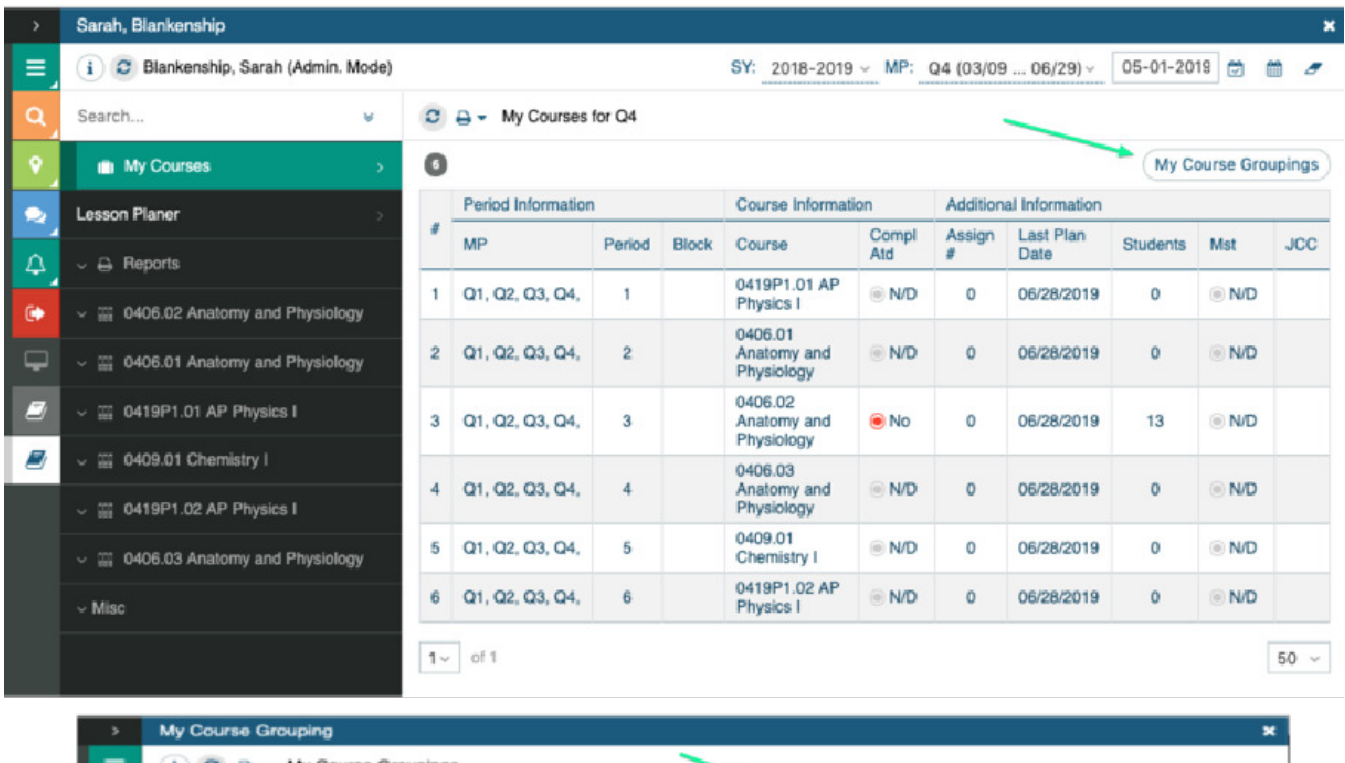

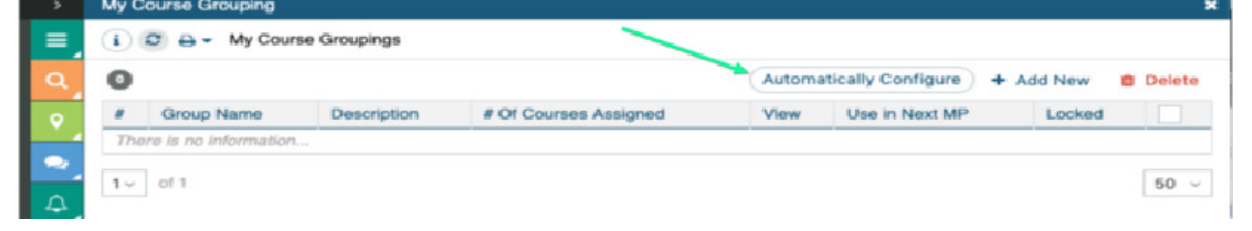

The system will group the sections and list.

Bright STUDENT / Instructor Suite Light / Getting Started / Group Classes

|                      | My Course Grouping |                                                                     |                                                                         | ×                                                     |      |                   |              |        |
|----------------------|--------------------|---------------------------------------------------------------------|-------------------------------------------------------------------------|-------------------------------------------------------|------|-------------------|--------------|--------|
| $\equiv$             |                    | $\mathbf{i}$ $\mathbf{C}$<br>My Course Groupings<br>$\rightarrow$ - |                                                                         |                                                       |      |                   |              |        |
| Q                    | $\bullet$          |                                                                     |                                                                         | Automatically Configure<br><b>Delete</b><br>+ Add New |      |                   |              |        |
| <b>IQ</b>            |                    | Group Name                                                          | <b>Description</b>                                                      | # Of Courses<br>Assigned                              | View | Use in Next<br>MP | Locked       |        |
| e,                   |                    | Anatomy and Physiology                                              | This group was automatically created by the system (05-01-<br>$2019$ ). | 3                                                     | view | <b>Tes</b>        | $\equiv$ N/D | п      |
| $\Delta$             | $\overline{2}$     | <b>AP Physics I</b>                                                 | This group was automatically created by the system (05-01-<br>$2019$ ). | $\bar{z}$                                             | view | O Yes             | <b>N/D</b>   |        |
| $\ddot{\phantom{a}}$ |                    | $1 -$ of 1                                                          |                                                                         |                                                       |      |                   |              | $50 -$ |
| $\Box$               |                    |                                                                     |                                                                         |                                                       |      |                   |              |        |

The system will create a column in the list of sections with the group names assigned.

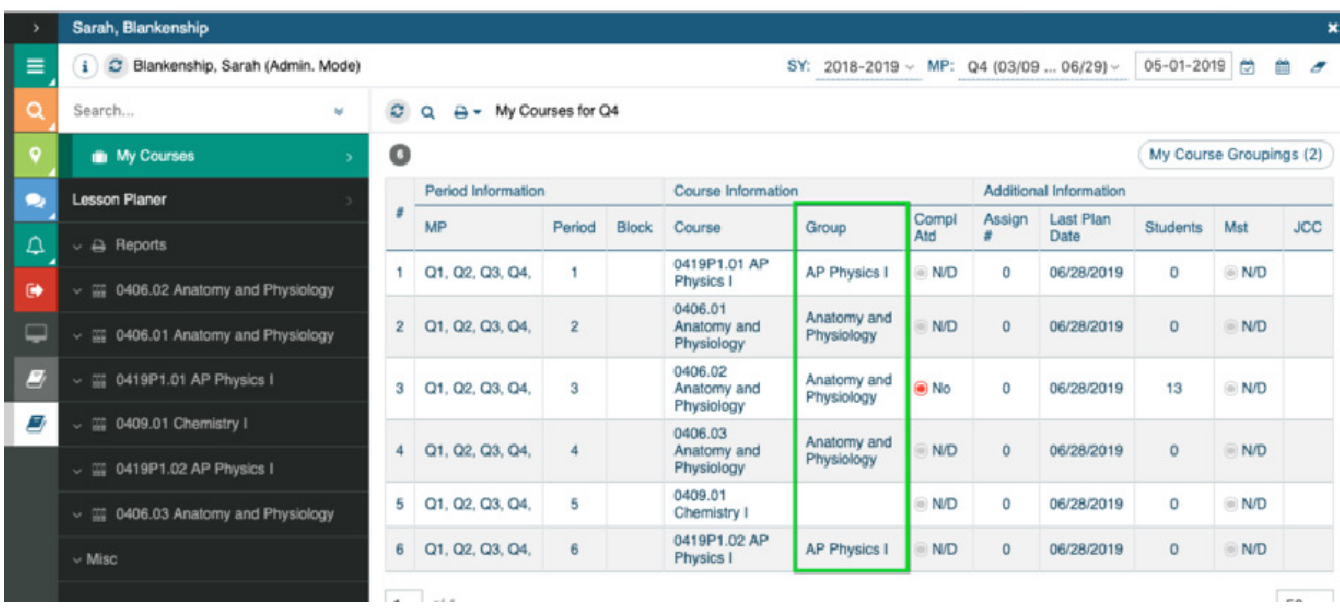

## **Grouping Sections of different courses:**

Sections without the same course number can be grouped manually. In My Course Groupings, Select Add New.

1. Enter a name for the group, Save and Edit

2. Select Add New to add the classes. Save and Finish Removing a Group Open the Group and delete the Classes Lock the Group (The Group remains but classes are not assigned)

Bright STUDENT / Instructor Suite Light / Getting Started / Group Classes

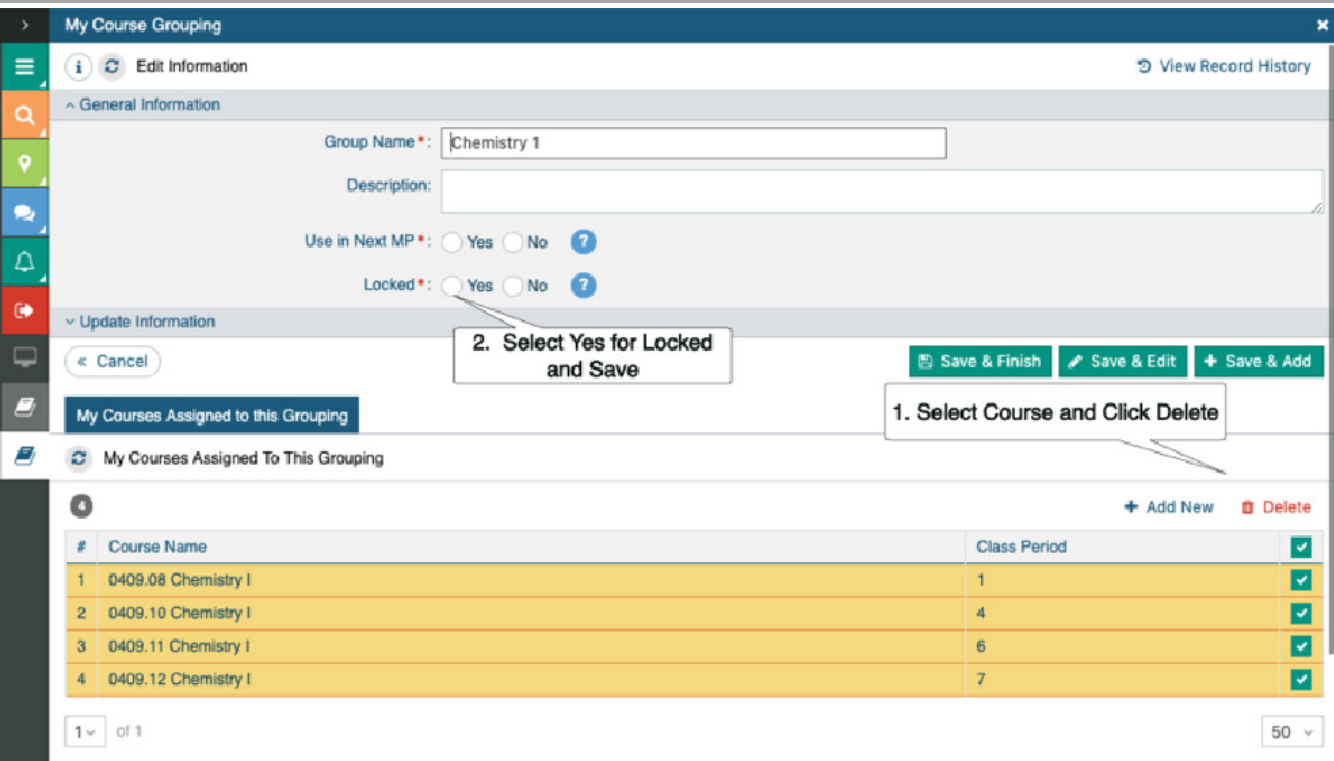